## Collegarsi alla pagina:

<https://univr.esse3.cineca.it/Home.do>

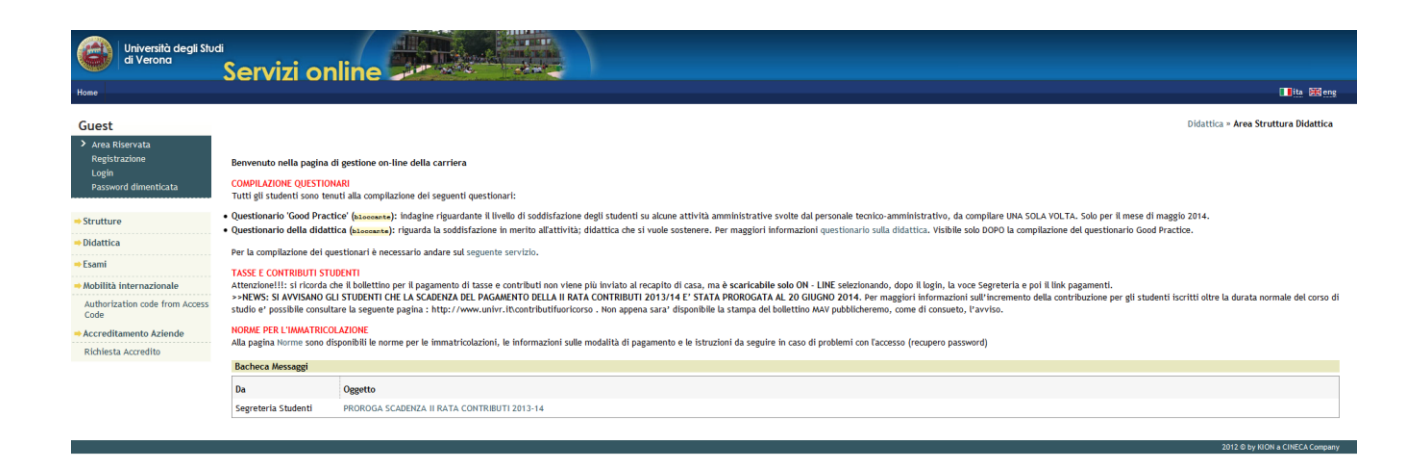

Con le credenziali di registrazione usate per l'iscrizione al concorso, cliccare su Login e inserirle.

**ATTENZIONE: In caso di smarrimento delle credenziali, seguire le indicazioni sul recupero password, disponibili al link**

**<http://www.univr.it/main?ent=servizioaol&idDest=1&sServ=372&serv=51>**

# Si entra nella seguente pagina:

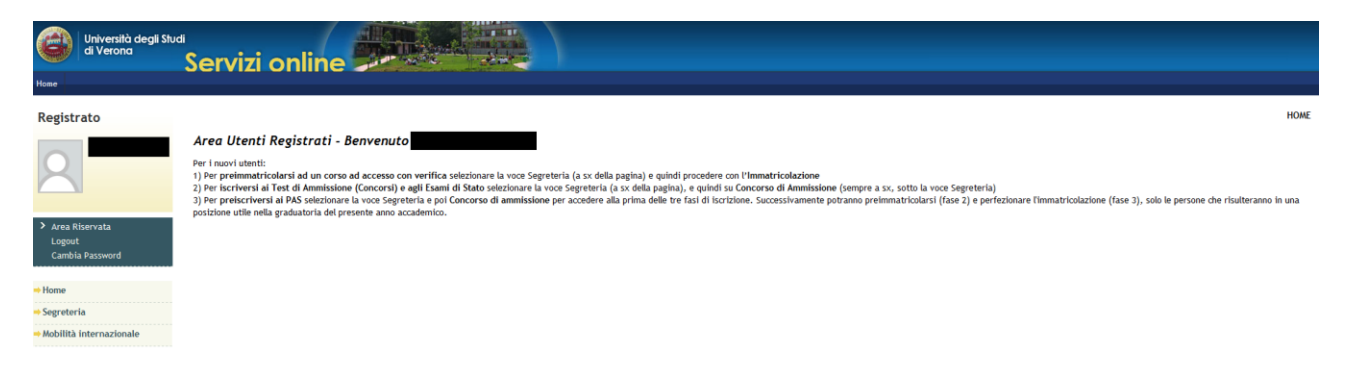

Si deve quindi cliccare sul link Segreteria e quindi sul link Immatricolazione

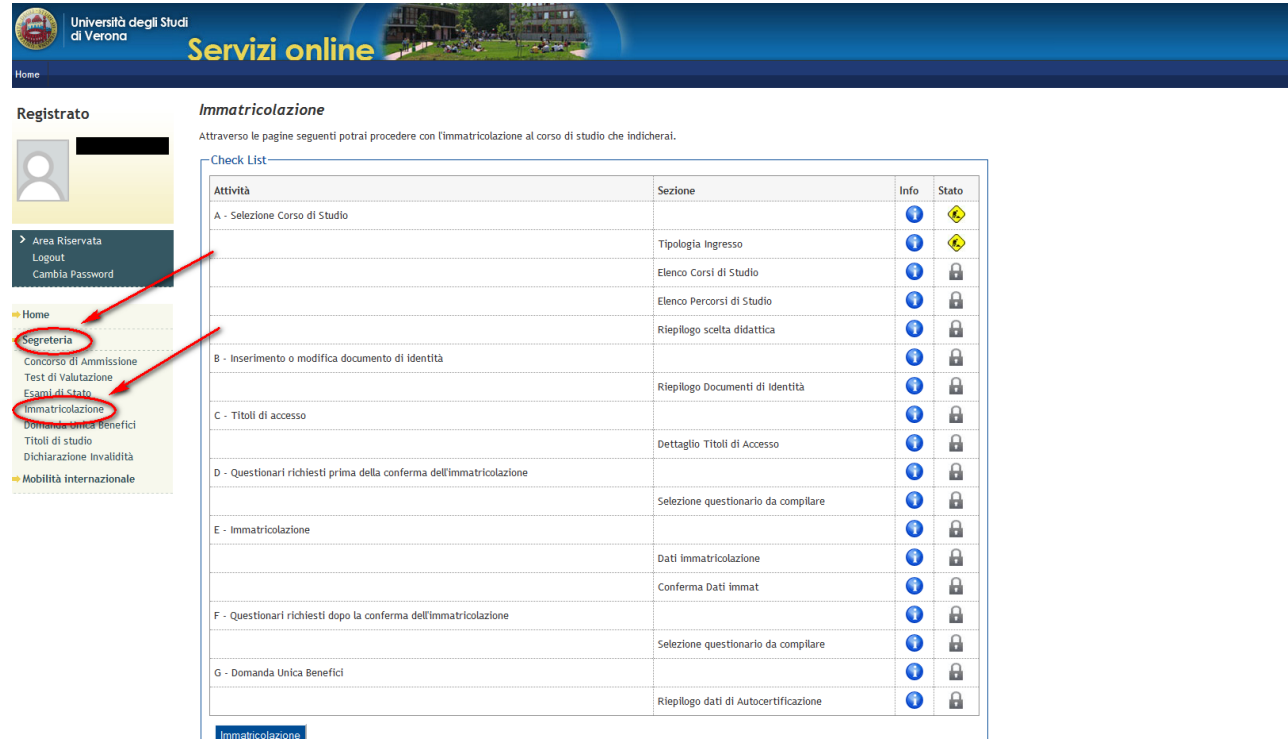

Per poter iniziare la procedura di immatricolazione, cliccare sul pulsante . Immatricolazione

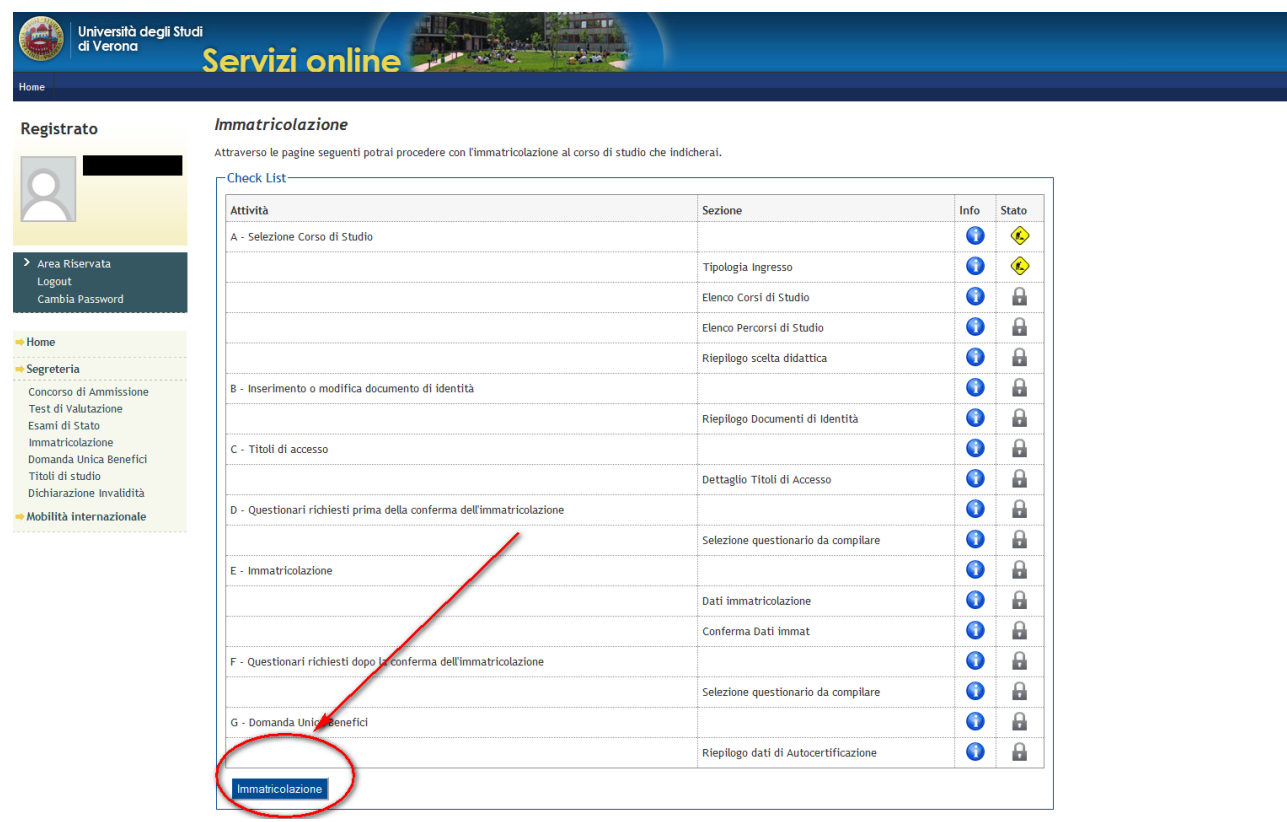

A questo punto si deve rispondere a tutte le domande che vengono richieste.

Scegliere la voce Immatricolazione ai Corsi ad Accesso Programmato e quindi il pulsante Avanti

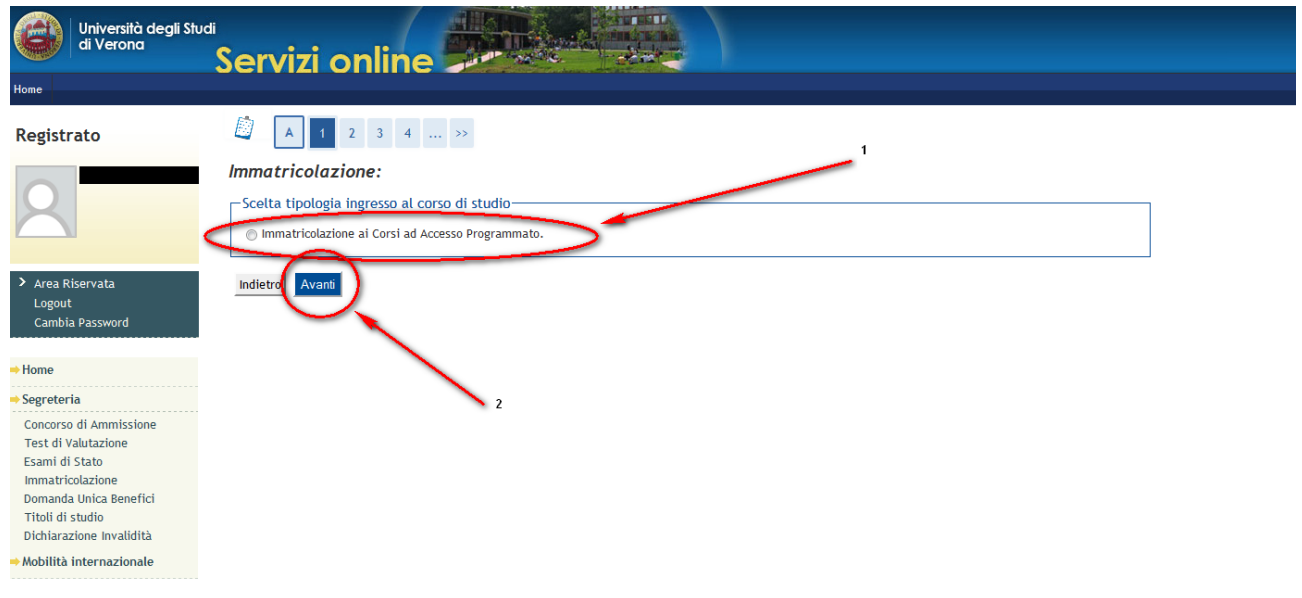

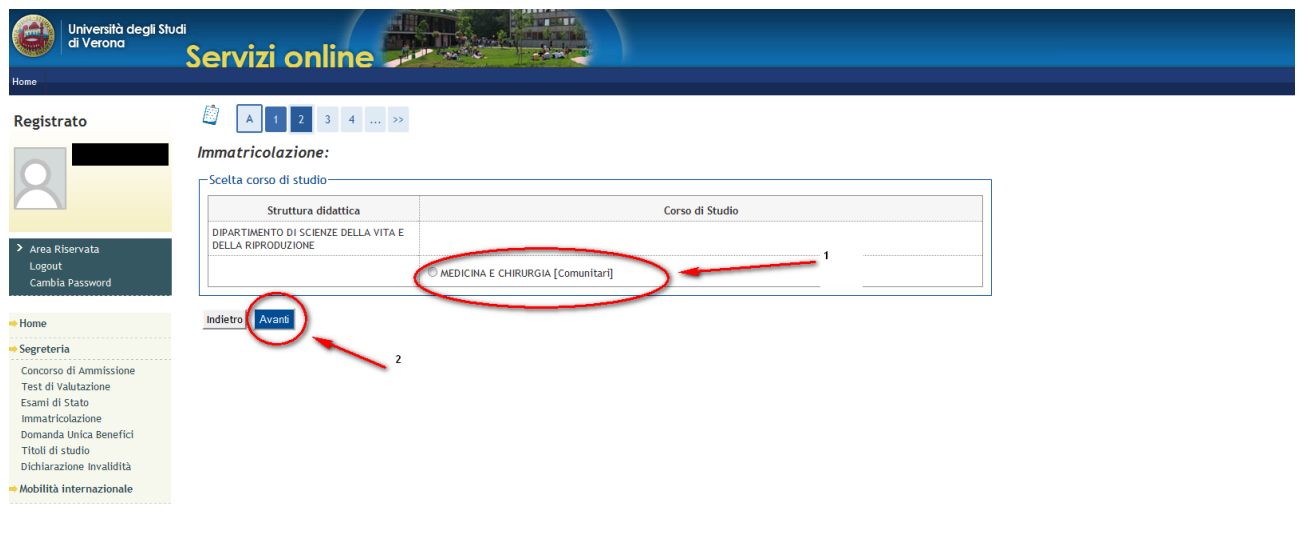

Scegliere il Corso di Studio (che può essere MEDICINA E CHIRURGIA oppure ODONTOIATRIA E PROTESI DENTARIA).

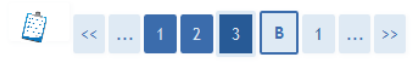

## Conferma scelta Corso di Studio

In questa pagina sono riepilogate tutte le scelte impostate. Se corrette, procedi con la conferma, altrimenti utilizza il tasto "Indietro" per apportare le modifiche.

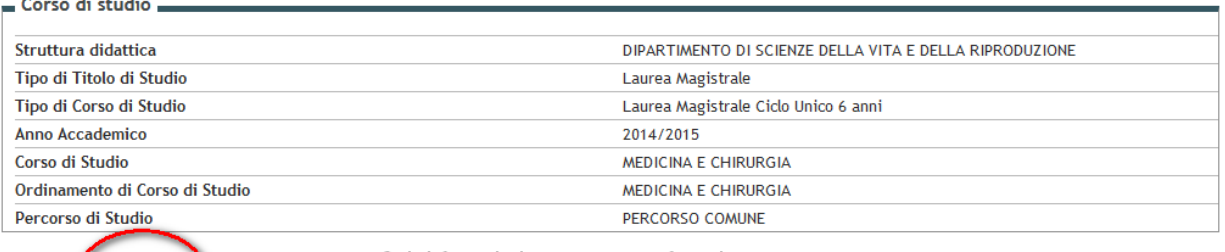

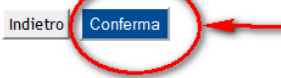

Se le informazioni sono corrette, confermarle<br>cliccando su Conferma, oppure cliccare su Indietro per<br>modificarle

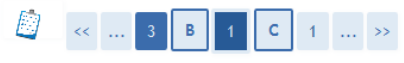

## Documenti di identità

In questa pagina viene visualizzato l'elenco dei documenti d'identità inseriti precedentemente e viene data la possibilità di inserirne nuovi.

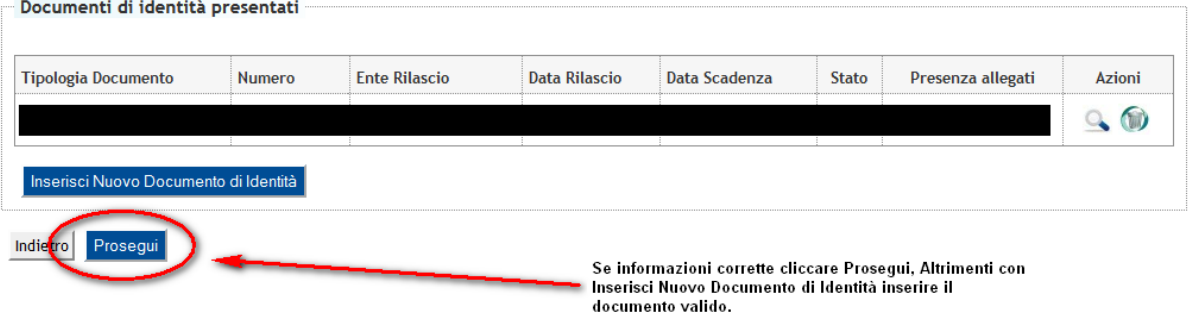

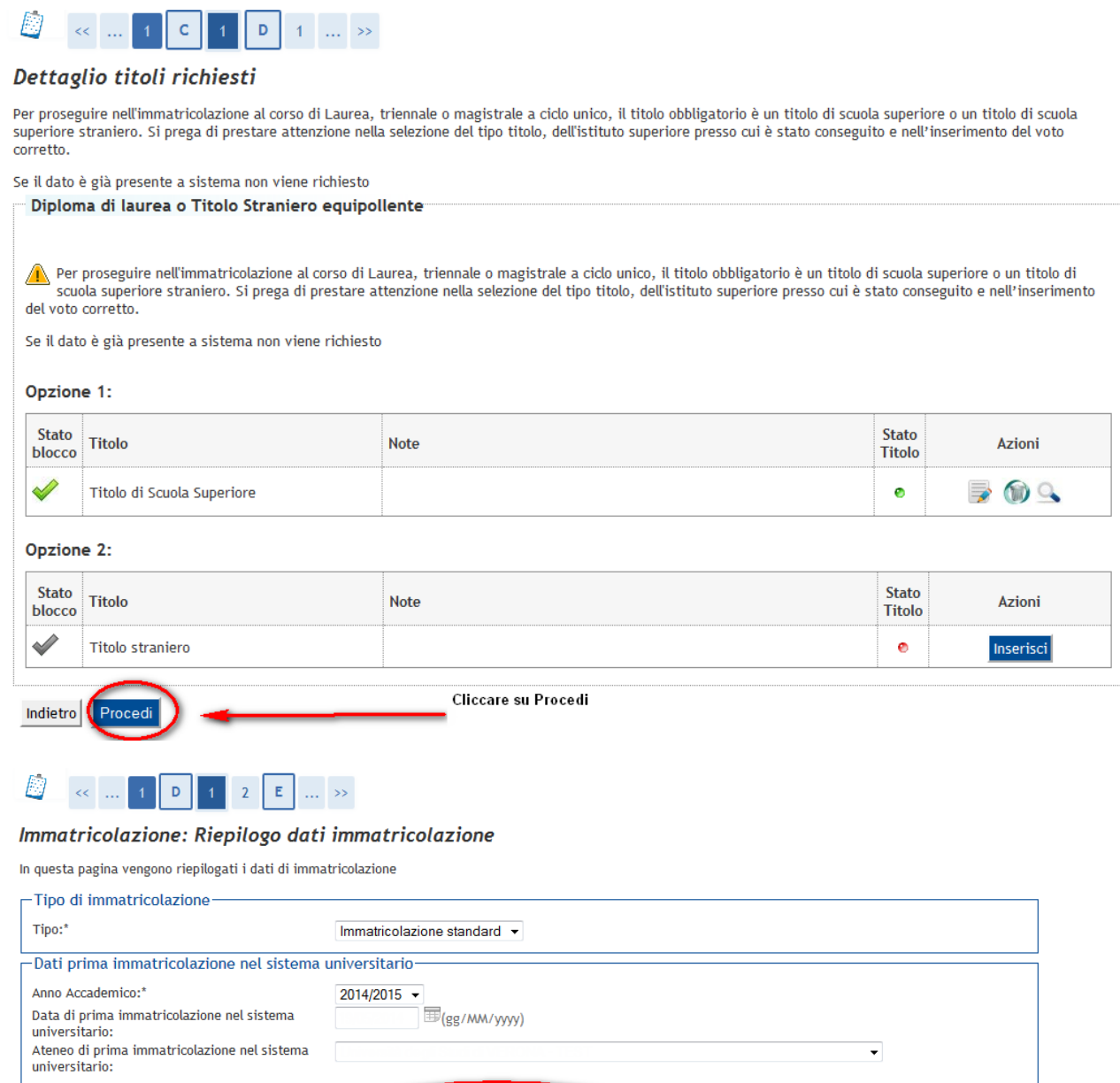

VERONA -

Comunitari v

 $Convenzionale$   $\rightarrow$ 

► Inseriti i dati, cliccare Avanti

-Ulteriori dati-Sedi:\*

Categoria Amministrativa:\*

Tipologia didattica:\*

Stato Occupazionale:\*

Indietro Avanti

 $\overline{\mathbf{v}}$ 

Dati Obbligatori

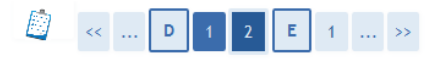

## Conferma scelte precedenti

In questa pagina sono riepilogate tutte le scelte impostate. Se corrette, procedi con la conferma, altrimenti utilizza il tasto "Indietro" per apportare le modifiche.

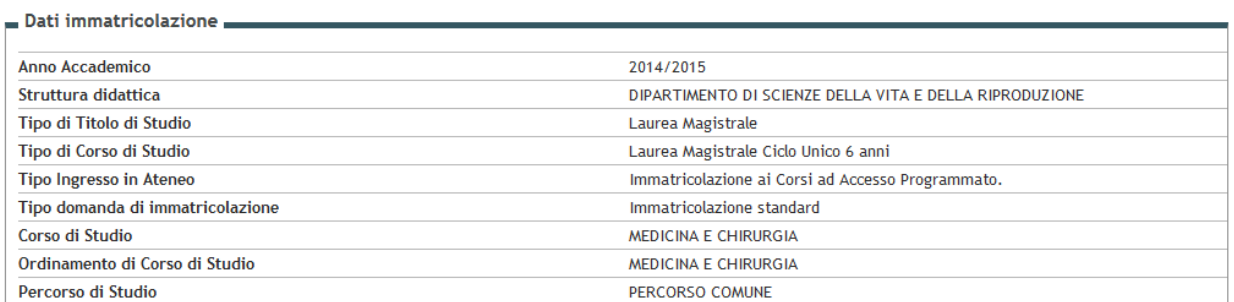

### Dati immatricolazione al Sistema Universitario

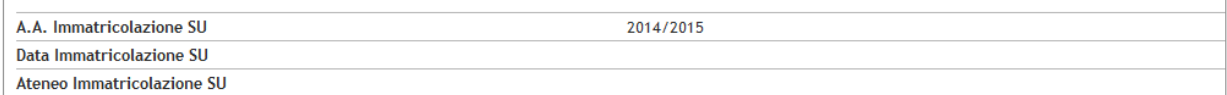

## Altri Dati di Immatricolazione -

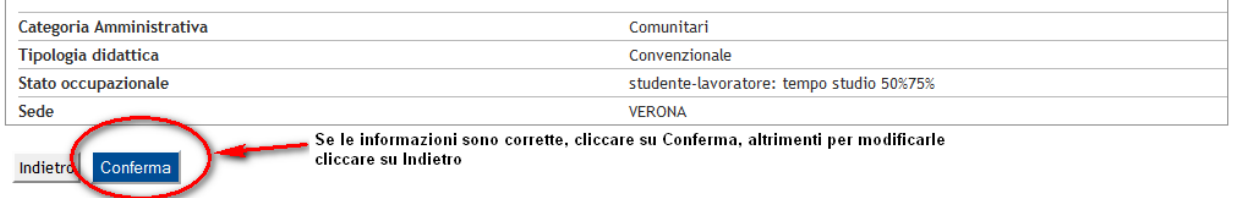

### **Immatricolazione**

In questa pagina sono presentati i dati inseriti durante la procedura di immatricolazione. Se tutti i dati sono corretti, si può procedere alla visualizzazione e stampa del<br>documento di immatricolazione.

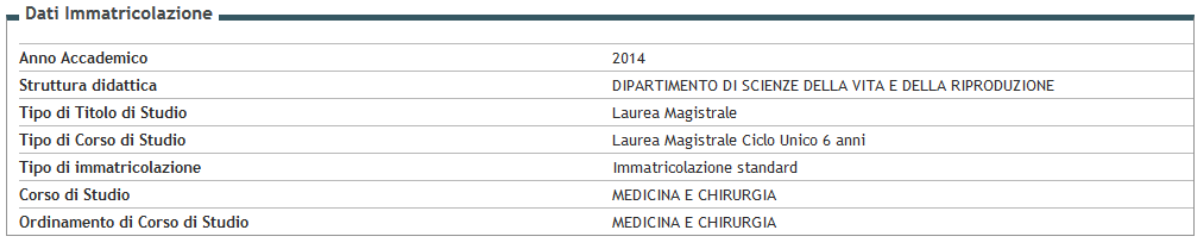

#### Dati immatricolazione al Sistema Universitario -

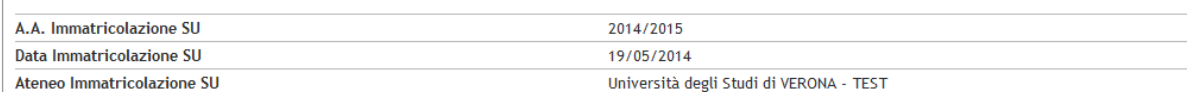

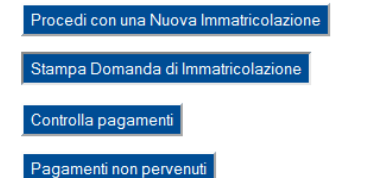

Cliccando su Stampa Domanda di Immatricolazione si dovrà stampare la domanda di Immatricolazione

sotto-condizione che, assieme alla ricevuta di avvenuto pagamento del contributo di iscrizione, dovrà

essere consegnata, come da indicazioni alla Unità Operativa Carriere Studenti Medicina ( Via Bengasi Verona).